**Quick tip: Decide on the total number of topics for the course prior to following steps below. Also, i**t would be useful to have graphics (sizes to 80 x 80 pixels, max 100 x 100 pixels) for each topic but this only to improve the visual appeal. The principles will remain the same for any number of topics.

This method uses a topic approach rather than a social or weekly structure. All three options are available in the course settings area.

## **Steps:**

- 1. Login to Moodle
- 2. Need to be able to access site settings......to set 7 topics (1 more than the total of 6 topics)
- 3. For each topic, create a web page.
- 4. Topic 0 area leave blank/write brief introduction to the course
- 5. Topic 1 area will hold text and images for topics
- 6. From Topic 2 Topic 7, create a web page (add no other resources)
- 7. <http://quackit.com/html/online-html-editor/>
- 8. Delete all text
- 9. Enter heading eg. My Moodle course
- 10. Create table
- 11. Set rows and columns (3 cols x 2 rows). This is why you needed to set the number of topics above –not so easy to add rows later.
- 12. Set width to 100 percent
- 13. Set borders at 0
- 14. Padding/Spacing can be 1 or 0.

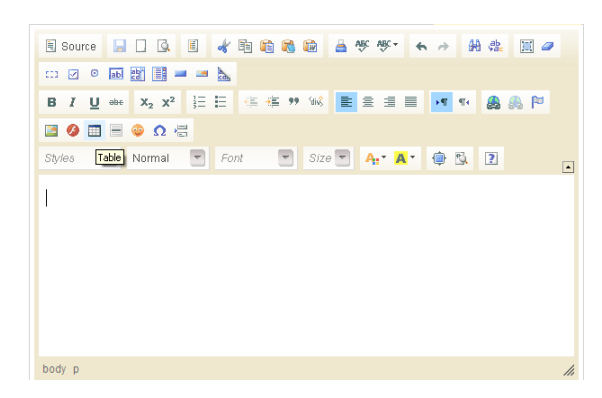

## 15. Click OK

16. Add text to table, you should have something similar to

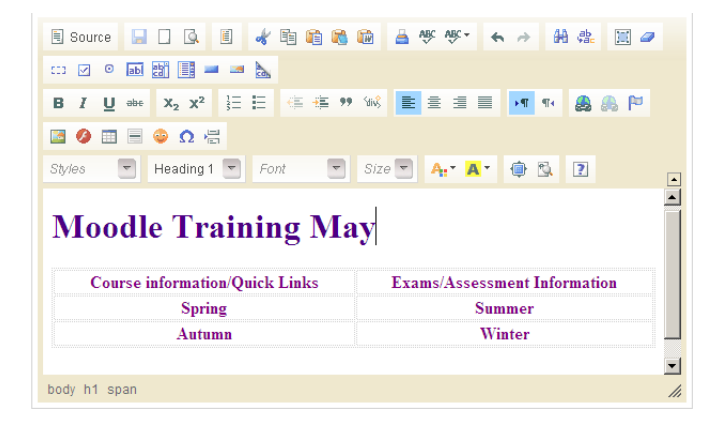

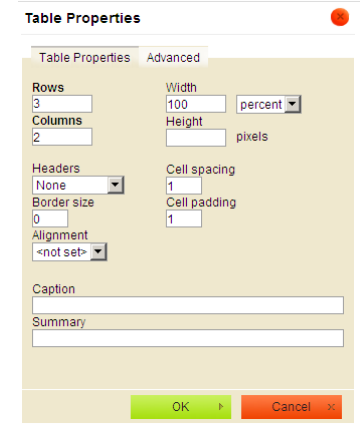

- 17. The text here can be formatted using styles, alignment, colour etc.
- 18. The objective is to add all layout content but no images/graphics at this point.
- 19. Once you are happy with the content and layout, click the Source button. This will display the underlying HTML code. Select all the code  $(CtrI + A)$  and copy the code. This code will be copied and pasted into Topic 1 area of the Moodle site.
- 20. Go to your Moodle course, turn Editing on. Click on the edit button for Topic 1
- 21. The following will be displayed:
- 22. Click the <> button to work in HTML code view.
- 23. Paste in the code. Click on <> to change back to WISIWYG mode.

## **Summary of topic 1**

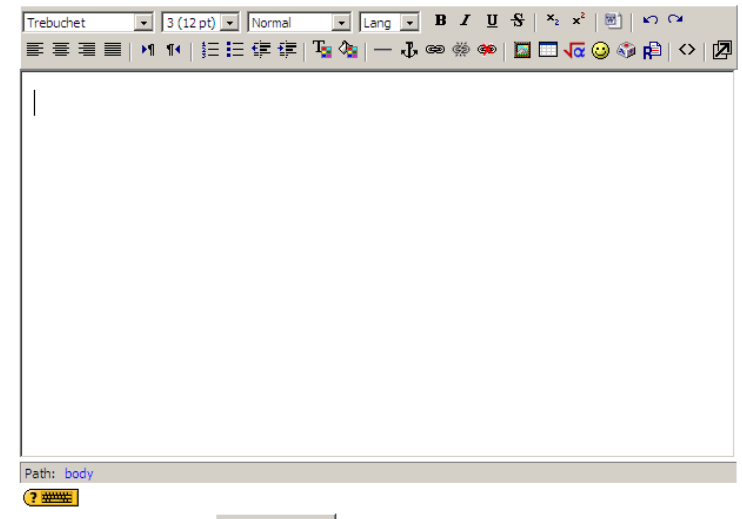

Save changes

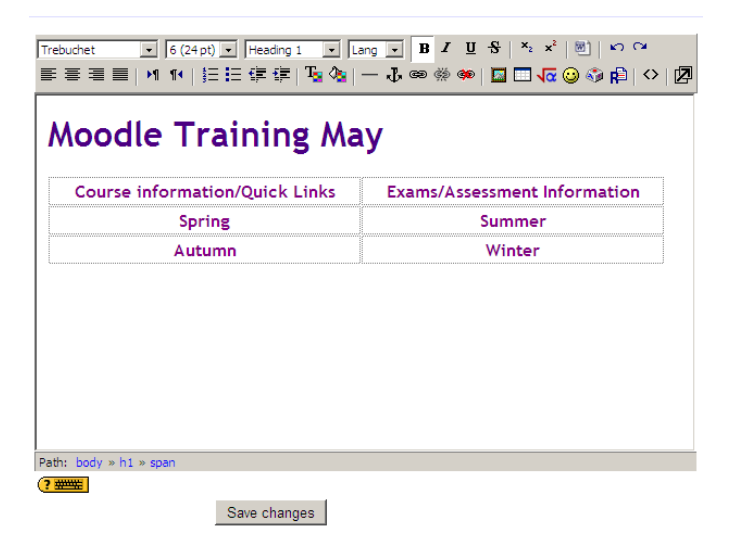

- 24. Add any necessary images for each of the topics. Click on Save Changes.
- 25. **Tip:** Use extra tabs/screen to have the course open and the editing open at the same time.
- 26. Copy the link from Topic 2 (Course Information), click the image for Course Info and make a hyperlink and paste in URL. Repeat for text link. Tip: Use a right click with Copy Link Location – works out much faster.
- 27. Copy the link from Topic 2 (Course Information), click the image for Course Info and make a hyperlink and paste in URL. Repeat for text link.
- 28. Repeat process for each Topic.
- 29. Go to Settings set topics to 1.
- 30. Volia!

**Note**: Individual web pages per topic can be structured using the same principles.

## **Resources**

[www.quackit.com/html/online-html-editor/](http://www.quackit.com/html/online-html-editor/) (online HTML editor)

[www.bellsnwhistles.com](http://www.bellsnwhistles.com/) (free graphics)

[www.iconarchive.com](http://www.iconarchive.com/) (free graphics)

[www.smartermadedesigns.com/blog](http://www.smartermadedesigns.com/blog) (learn web design)